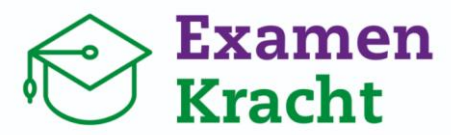

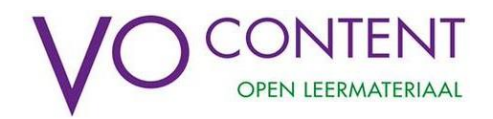

# **Hoe werkt ExamenKracht?**

Handleiding voor leerlingen

versie april 2023

Wil jij je goed voorbereiden op de examens? Met ExamenKracht kun je voor veel vakken oude examens oefenen en zien wat je al wel en nog niet zo goed beheerst. Jouw docent kan je ook helpen door jouw voortgang te volgen en je feedback te geven. Hoe ExamenKracht werkt, lees je in deze handleiding. Heel veel succes!

# **Tien tips voor een goede examenvoorbereiding met ExamenKracht!**

- 1. Maak een goede planning met jouw examenvakken. Vraag eventueel een mentor/coach om je hierbij te helpen.
- 2. Begin op tijd met oefenen! Het is beter om de examens die je wilt oefenen te spreiden over het schooljaar, dan alles vlak voor de examenperiode te doen.
- 3. Oefen met ExamenKracht vanaf een computer, laptop of tablet. Een smartphone is niet heel handig, want dan passen de bronnen en de vragen niet meer naast elkaar op het scherm.
- 4. Koppel je account aan vakdocenten en/of je mentor (zie pag. 5)
- 5. Maak eerst een heel examen voor een vak, en kijk goed welke examenonderwerpen je beheerst. Oefen daarna met de examenonderwerpen die extra aandacht nodig hebben. (zie pag. 6-7)
- 6. Heb je niet de tijd om een examen direct af te maken? Geen probleem! Jouw voortgang wordt opgeslagen en als je de volgende keer inlogt, kun je weer verder waar je gebleven was. (zie pag. 4)
- 7. Bij het oefenen met onderwerpen kan je kiezen tussen drie niveaus. Gaat het je goed af op het gekozen niveau? Probeer dan een niveau hoger! Vallen de vragen tegen? Oefen dan gerust eerst met een niveau lager. (zie pag. 7)
- 8. Heb je uitleg van de examenstof nodig? Kijk dan voor dat vak of examenonderwerp op de vakpagina bij 'Hulp bij het oefenen'. Je vindt dan allerlei kanalen en andere bronnen met uitleg en tips. (zie pag. 4)
- 9. Vraag je docent om mee te kijken met vragen die je lastig vindt. Als je feedback hebt gekregen, zie je een melding van een reactie op de startpagina. (zie pag. 3)
- 10. Mis je bepaalde informatie? Ben je een foutje tegengekomen? Of heb je een goede tip? Laat het ons weten via [www.vo-content.nl/helpdesk/.](http://www.vo-content.nl/helpdesk/) We zijn altijd benieuwd naar jouw feedback!

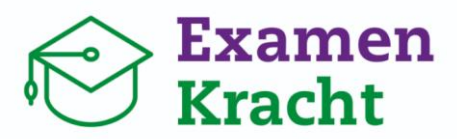

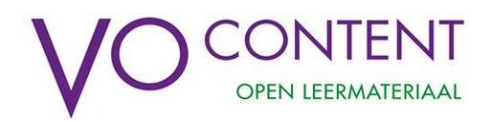

# Waar vind ik welke uitleg?

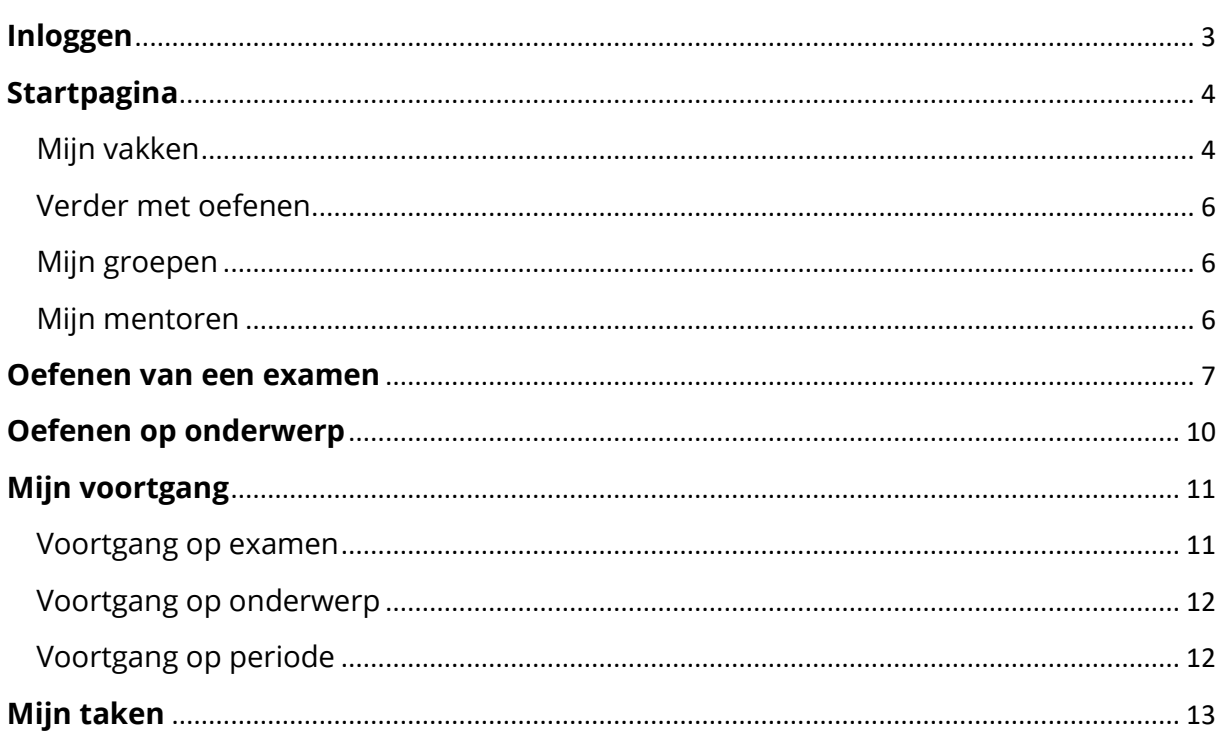

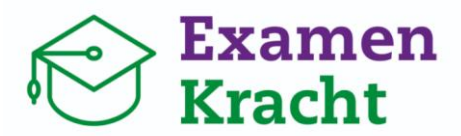

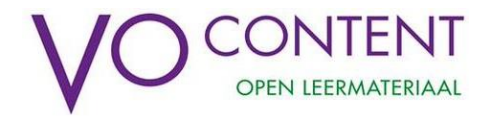

# <span id="page-2-0"></span>**Inloggen**

- Ga naar [mijn.vo-content.nl/examenkracht](file:///C:/Users/annewilabrahamse/AppData/Local/Microsoft/Windows/INetCache/Content.Outlook/Z09IWY9U/mijn.vo-content.nl/examenkracht) en log in met jouw schoolaccount via Entree. Heb je hier hulp bij nodig? Bekijk de handleiding [Hoe log ik in bij](https://www.vo-content.nl/leermateriaal/examenkracht/)  [ExamenKracht?.](https://www.vo-content.nl/leermateriaal/examenkracht/)
- Als je voor de eerste keer inlogt, vul je wat persoonlijke gegevens in. Vervolgens geef je aan op welk(e) niveau(s) en met welk(e) vak(ken) je wilt oefenen. Je kunt deze keuze altijd aanpassen.
- *Let op:* verifieer je e-mailadres na de eerste keer inloggen. Als je dat gedaan hebt kan je bij een storing van de ELO of Entree alsnog met je e-mailadres inloggen.

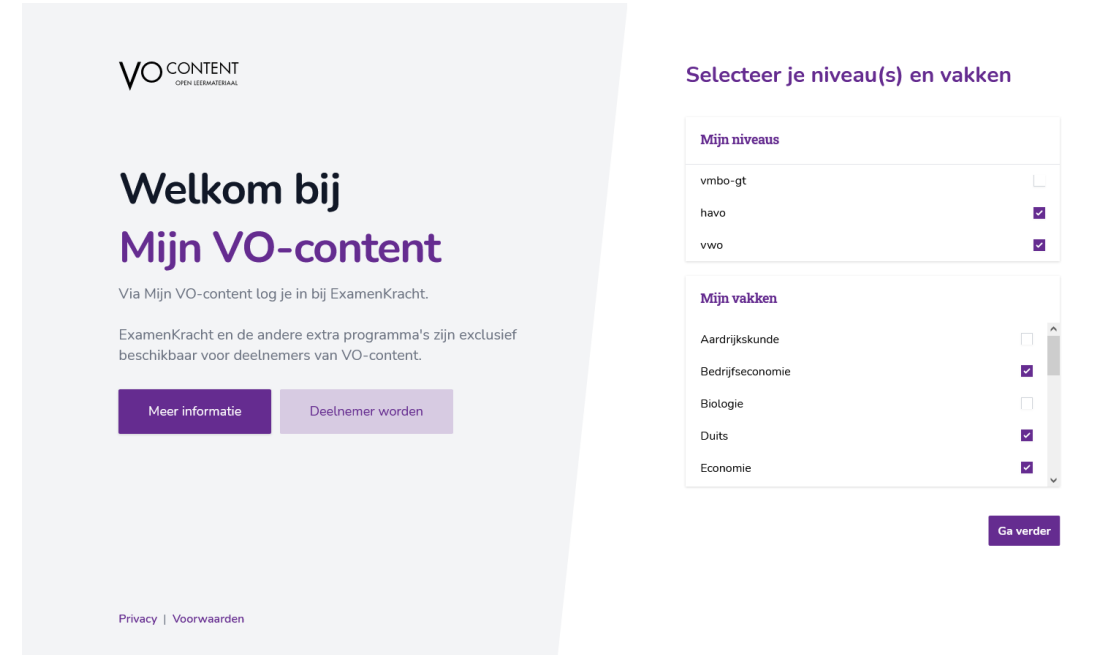

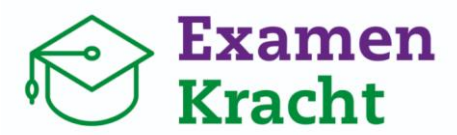

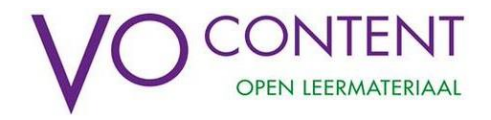

# <span id="page-3-0"></span>**Startpagina**

Na het inloggen kom je uit op de startpagina. Op de startpagina vind je:

- Een overzicht van jouw vakken aan de linkerkant: '**Mijn vakken**',
- Een overzicht van de examens waarmee je oefent: **'Verder met oefenen**',
- Een overzicht van examens die je nog moet beoordelen: '**Nog te beoordelen'**
- De groepen van de docenten waarbij je bent aangesloten: **'Mijn groepen**',
- De mogelijkheid om je bij een nieuwe groep aan te sluiten: '**Word lid van groep**',
- De mentor(en) die jouw voortgang kunnen volgen: **'Mijn mentoren**',
- De mogelijkheid om je aan een nieuwe mentor te koppelen: **'Mijn mentor koppelen**'.

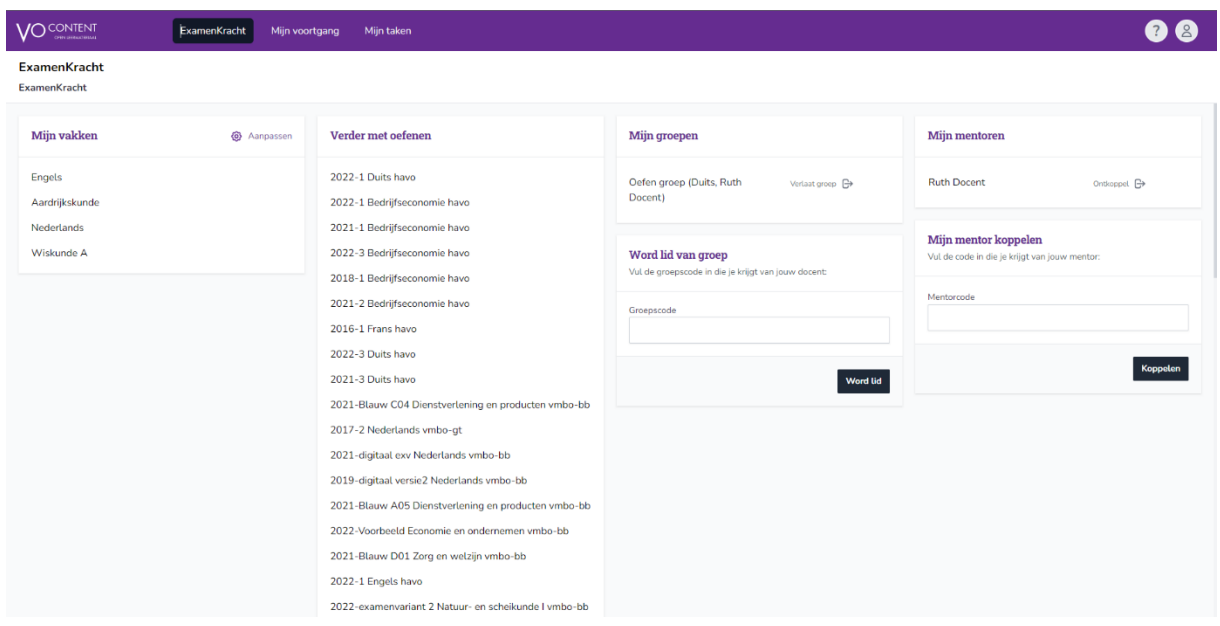

#### <span id="page-3-1"></span>Mijn vakken

Dit is het overzicht van jouw examenvakken waarmee je naar de vakpagina's kunt gaan om te oefenen.

- Mis je een vak? Gebruik dan de knop 'Aanpassen' om jouw gekozen niveaus en vakken aan te passen.
- Oefen je met examens op meerdere niveaus? Dan kan je bovenaan het juiste niveau selecteren. De vakken van dat niveau verschijnen dan in het overzicht.

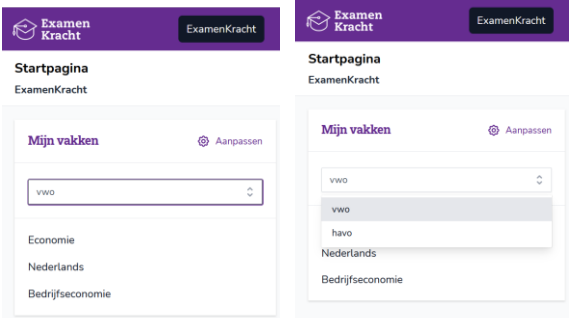

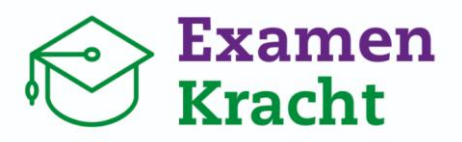

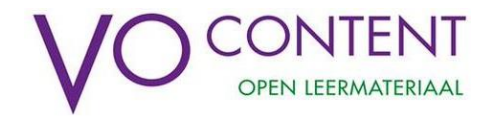

- In dit overzicht zie je ook een melding als een docent een reactie heeft gegeven op een van de examen of examenvraag die je afgerond hebt.
- Klik op een vak om met examens of onderwerpen van dat vak te oefenen. Je gaat dan direct naar de vakpagina van het vak van je keuze.
- Elk examenvak heeft een eigen vakpagina, met een overzicht van de oefenexamens en de examenonderwerpen:

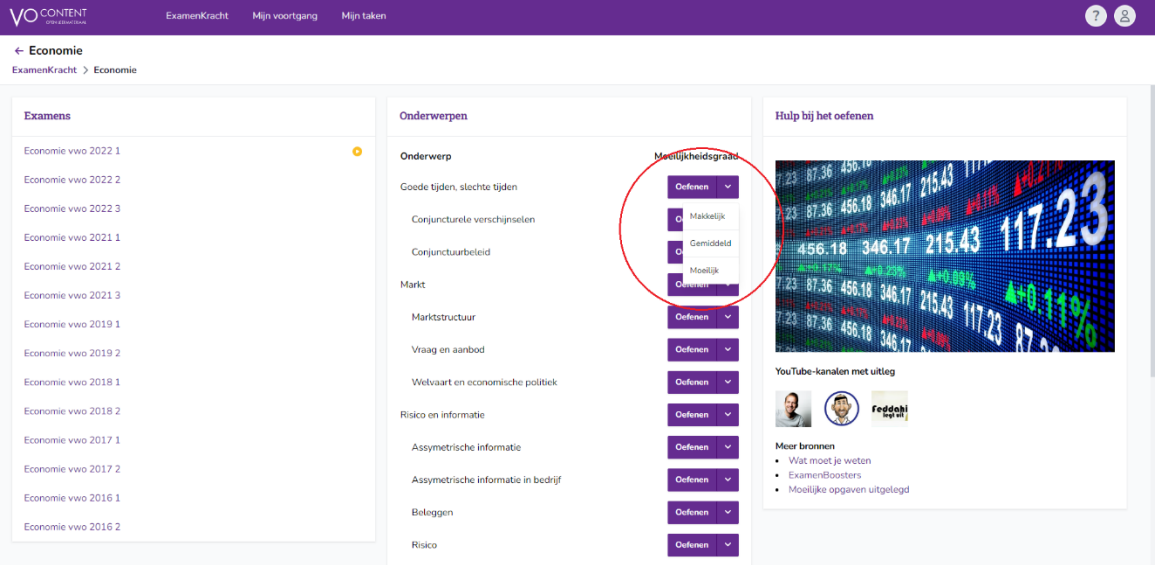

- → **Examens:** Aan de linkerkant vind je het overzicht van de oefenexamens voor het gekozen vak. Een oranje icoontje **b** betekent dat je een examen bent gestart, maar nog niet alle vragen hebt gemaakt. Een groen icoontje <sup>o</sup> laat zien dat je een compleet examen hebt afgerond.
- → **Onderwerpen:** In het midden van de vakpagina vind je alle (sub)onderwerpen voor het gekozen examenvak. Gebruik daarvoor het pijltje naast de paarse knop met "Oefenen". Er verschijnt dan een uitklapmenu'tje waar je uit kunt kiezen. Meer informatie over oefenen op onderwerp vind je op pagina 7.
- → **Hulp bij het oefenen**: Hier vind je links naar handige websites en YouTube kanalen waarin de examenstof en moeilijke examenopgaven worden uitgelegd.
- Als je bovenaan een vakpagina op 'ExamenKracht' klikt, ga je weer terug naar de startpagina met al jouw examenvakken.

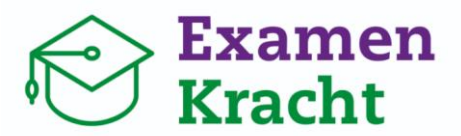

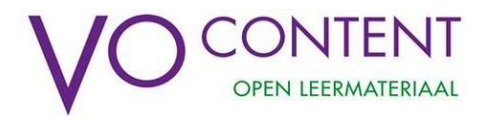

# <span id="page-5-0"></span>Verder met oefenen

In dit overzicht vind je de examens van alle vakken waar je mee gestart bent. Zo kun je weer terug naar waar je bent gebleven was.

- Klik op een examen naar keuze om verder te gaan met oefenen.
- Als je een examen hebt afgerond en beoordeeld, dan verdwijnt dit examen uit het overzicht met "verder met oefenen".

# <span id="page-5-1"></span>Mijn groepen

Jouw docenten kunnen groepen aanmaken om jouw voortgang bij een vak te volgen. Zo kunnen ze jou helpen om je goed voor te bereiden. Ook kunnen ze feedback geven op vragen die je gemaakt hebt. Docenten kunnen alleen jouw voortgang zien voor het vak dat je bij hem of haar volgt.

- Je kunt lid worden van een groep door de groepscode in te voeren die je van jouw docent krijgt en op 'Word lid' te klikken.
- Je docent kan ook een link in de ELO klaarzetten waarmee je lid wordt van zijn of haar groep. Je hoeft dan geen code meer in te vullen, maar alleen op de link in de ELO te klikken.
- Als je lid bent geworden van één of meer groepen zie je bij 'Mijn groepen' een overzicht. Achter iedere groepsnaam zie je tussen haakjes het vak en de naam van de docent voor deze groep.
- Met de knop 'Verlaat groep' kan je uit een groep stappen. **Let op:** jouw docent kan jouw voortgang dan niet meer zien! Doe dit dus alleen als je niet langer les hebt van deze docent.

# <span id="page-5-2"></span>Mijn mentoren

Naast groepen kan je je ook aan jouw mentor koppelen. Dit werkt hetzelfde als bij het koppelen van groepen.

- Vul de mentorcode in die je van je mentor krijgt. Of klik op het linkje dat de mentor via de ELO of mail met je deelt. Je mentor volgt dan de voortgang van al jouw vakken.
- Bij Mijn mentoren zie je de docenten die je gekoppeld hebt als mentor. Dit kunnen er meer dan één zijn. Bijvoorbeeld ook een coach.
- Met de knop 'Ontkoppel' verwijder je de toegang voor een mentor. **Let op:** doe dit alleen als je mentor je dit vraagt, of deze docent niet langer jouw mentor is.

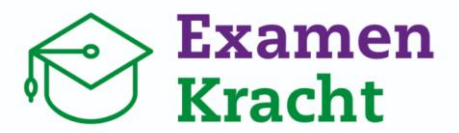

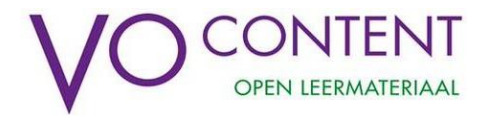

### <span id="page-6-0"></span>**Oefenen van een examen**

Eén van de manieren waarop je met ExamenKracht kan oefenen, is het oefenen van een volledig examen. Op de vakpagina's van jouw examenvakken vind je een overzicht met de oude examens die je kunt oefenen.

• Door te klikken op een jaar en tijdvak start je met het oefenen van een examen. Je krijgt dan eerst het voorblad te zien:

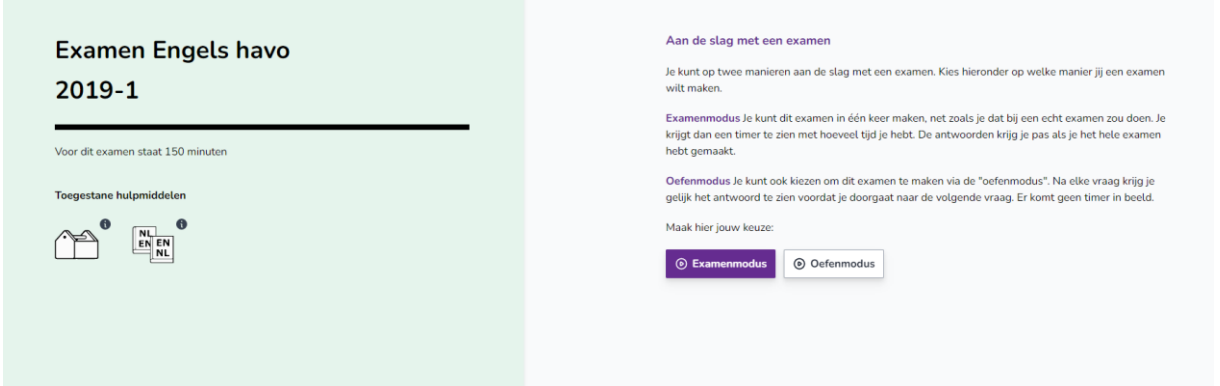

- Links zie je:
	- De titel van het examen
	- Hoeveel tijd er officieel voor dit examen staat
	- Welke hulpmiddelen je tijdens het maken van het examen mag gebruiken. (Tip: Klik op het 'i'tje' boven de iconen voor meer uitleg.)
- Rechts krijg je de keuzen om te oefenen via de Examenmodus of de Oefenmodus.
	- **Examenmodus**: Je maakt het hele examen in één keer en krijgt pas aan het eind de antwoorden te zien. Ook krijg je een timer in beeld met hoeveel tijd je nog hebt. Deze modus helpt je een gevoel te krijgen hoe het is om een heel examen door te lopen in een bepaalde tijd, net zoals bij het echte examen straks.
	- **Oefenmodus**: Je maakt het hele examen maar krijgt na elke vraag gelijk het antwoord te zien. Er komt geen timer in beeld. Je kunt dus rustig op je eigen tempo de lesstof oefenen.
- Je kiest jouw modus en het examen gaat van start.

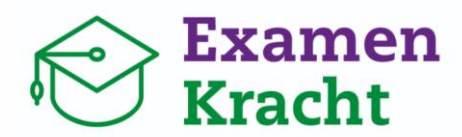

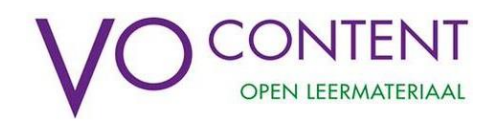

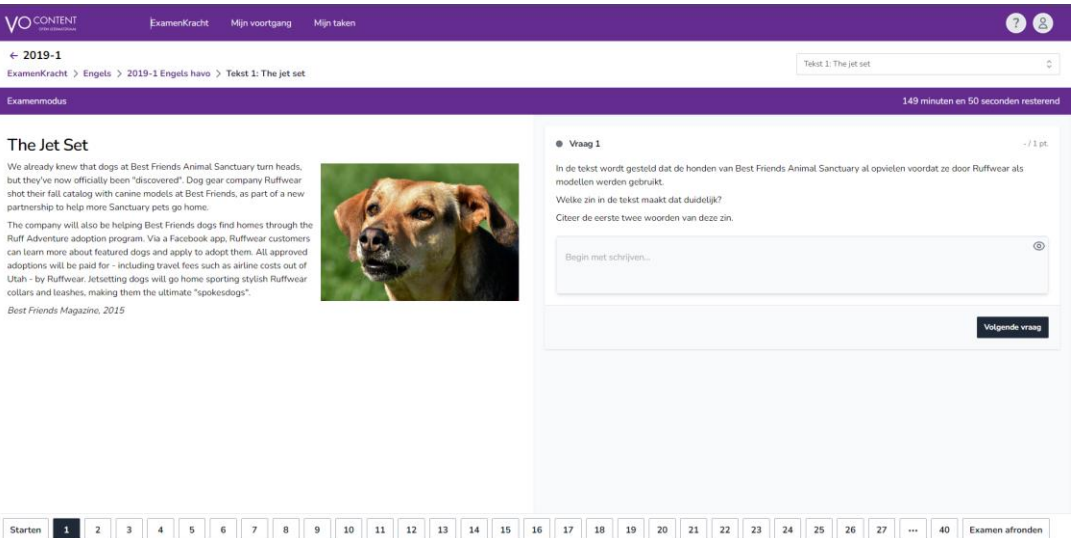

- Links op het scherm vind je de bronnen bij de vraag. Rechts zie je de vraag die je moet beantwoorden. Klik na het beantwoorden van de vraag op 'volgende vraag'.
- Onderaan het scherm zie je de vraagnummers van het examen staan. Zo kun je snel tussen vragen wisselen, of een specifieke vraag opzoeken.
- Klik op 'examen afronden' als je klaar bent met het examen. Als je nog vragen had overgeslagen, dan komen die eerst in beeld. Klik op die vragen om die te beantwoorden, voordat je het examen afsluit.

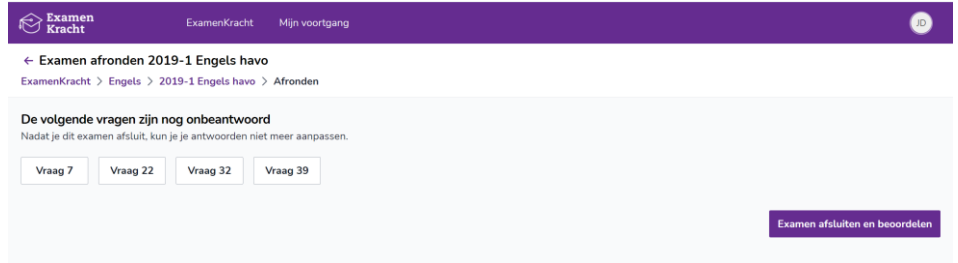

- Na het afsluiten van een examen, kun je jouw antwoorden beoordelen. Let op: het aantal punten en het cijfer wat je bovenaan ziet, is gebaseerd op het automatisch nakijken van de gesloten vragen. Nu moet je nog jouw antwoorden op de open vragen nakijken met het beoordelingsmodel.
- Loop elke vraag na die nog niet is nagekeken (met een grijs bolletje naast het vraagnummer) en selecteer het aantal punten dat je met jouw antwoord verdiend hebt.

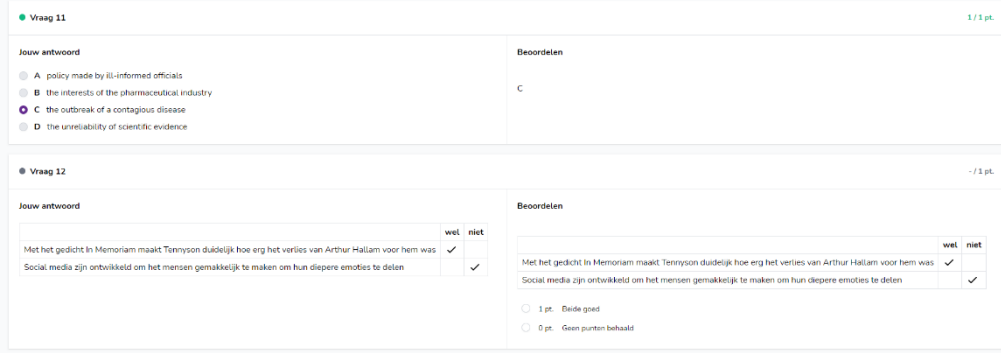

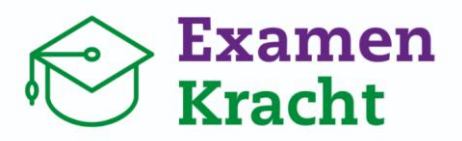

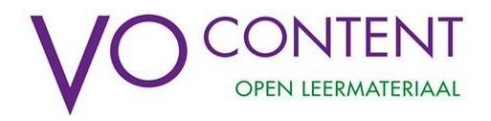

- Als je alle vragen hebt nagekeken, klik je op 'toon het resultaat'. Je ziet dan jouw behaalde cijfer voor dit examen verschijnen en hebt het examen dan ook afgerond.
- Klik op 'terug naar de vakpagina' om een ander examen of vak te kiezen of mee te oefenen.

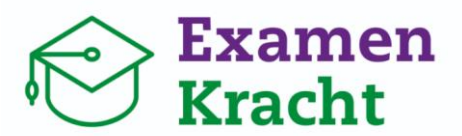

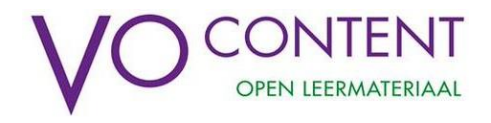

# <span id="page-9-0"></span>**Oefenen op onderwerp**

Het kan handig zijn om te oefenen met een specifiek examenonderwerp, omdat je dat onderwerp lastig vindt of het vaak voorkomt op het examen.

- Ga naar de vakpagina van het vak waarvan je een onderwerp wilt oefenen.
- Kijk in het overzicht '**onderwerpen'** welk onderwerp je wilt oefenen. Je kunt oefenen op hoofdonderwerpen en subonderwerpen. De subonderwerpen staan **Oefenen** genoemd onder elk hoofdonderwerp.
- Kies vervolgens een moeilijkheidsgraad van dat onderwerp, door met het pijltje het uitklapmenu'tje te openen.
- Als je een keuze hebt gemaakt, verschijnt een vraag van dat onderwerp uit een willekeurig examen. Nadat je de vraag hebt beantwoord kun je direct jouw antwoord controleren.

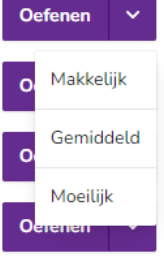

• Na het beoordelen van jouw antwoord kun je kiezen of je een vraag van het gekozen onderwerp op hetzelfde niveau op een makkelijker/moeilijker niveau wilt maken.

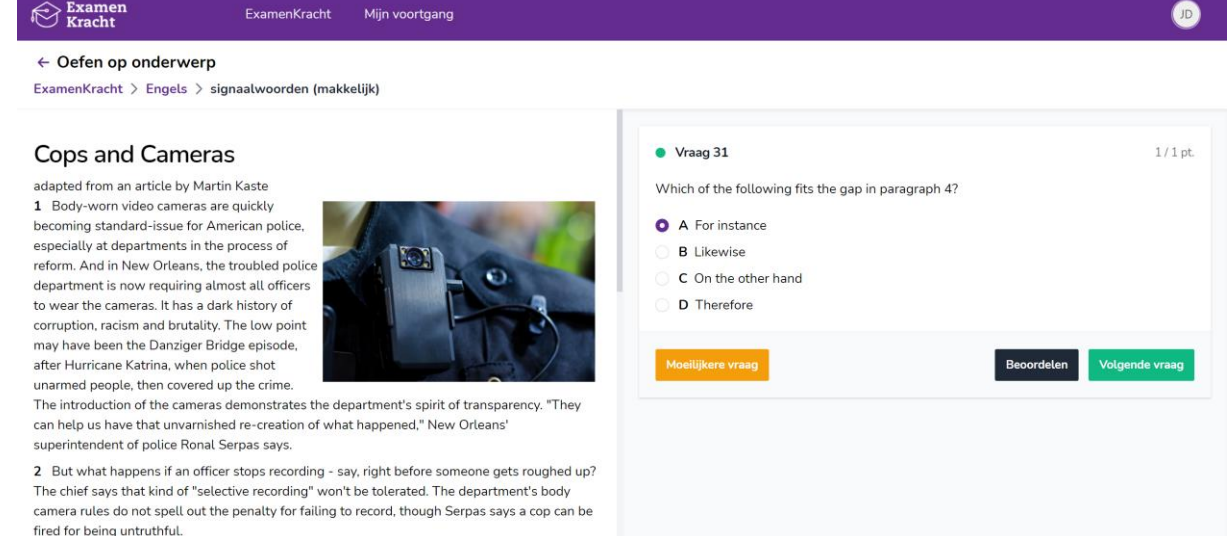

• Klik op 'ExamenKracht' boven in het scherm om terug te keren naar de startpagina.

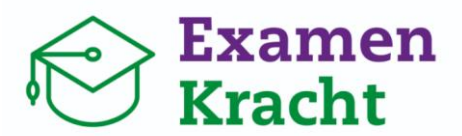

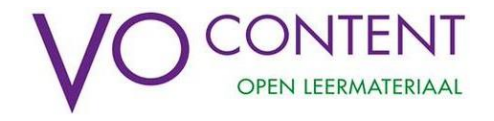

# <span id="page-10-0"></span>**Mijn voortgang**

Via de pagina '**Mijn voortgang**' kun je je behaalde resultaten inzien en bekijken welke examenonderwerpen je al beheerst of nog niet. Je vindt deze knop altijd in de paarse balk bovenaan de pagina.

- Oefen je op meerdere niveaus? Dan kan je rechtsboven selecteren voor welk niveau je jouw voortgang wilt zien.
- Wil je je resultaten van vorig schooljaar bekijken? Of bijvoorbeeld alleen van de afgelopen drie maanden? Bij periode kun je een gewenste periode kiezen.
- Periode Dit schooljaar Dit schooljaar Afgelopen maand Afgelopen 3 maanden Vorig schooliaar Alles
- Je kunt jouw voortgang bekijken per **examen**, **onderwerp** en **periode**:

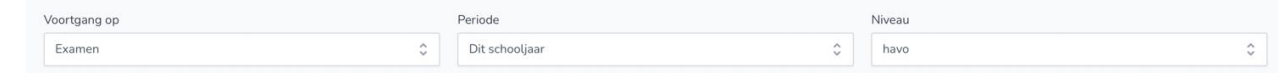

# <span id="page-10-1"></span>Voortgang op examen

- $\rightarrow$  Wanneer je een examen hebt afgerond en beoordeeld, zie je het behaalde cijfer in de tabel staan.
- $\rightarrow$  Het icoon  $\times$  betekent dat je nog niet met dit examen bent gestart.
- $\rightarrow$  Het icoon  $\bullet$  betekent dat je met een examen bent gestart, maar nog niet hebt afgerond.

#### Examen<br>Kracht ExamenKracht Mijn voortgang

← Mijn voortgang | havo ExamenKracht > Mijn voortgang

Klik op een vak om de resultaten per onderwerp te zien.

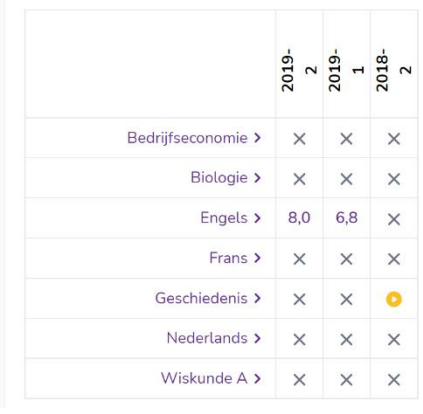

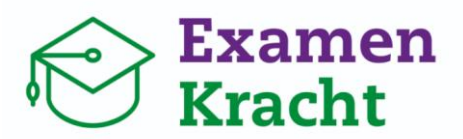

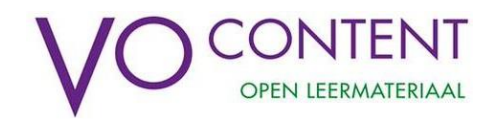

# <span id="page-11-0"></span>Voortgang op onderwerp

- → Bovenaan kun je het vak kiezen waarvan je de voortgang op onderwerp wilt bekijken.
- $\rightarrow$  De hoofdonderwerpen van het examenvak vind je dikgedrukt in het overzicht. Door op de pijltjes ( $\downarrow$ ,  $\uparrow$ ) te klikken, kun je ook de voortgang op de onderliggende onderwerpen weergeven of verbergen.
- $\rightarrow$  De percentages geven het gemiddeld aantal juist beantwoorde vragen van het totaal aan geoefende vragen voor dat examenonderwerp.

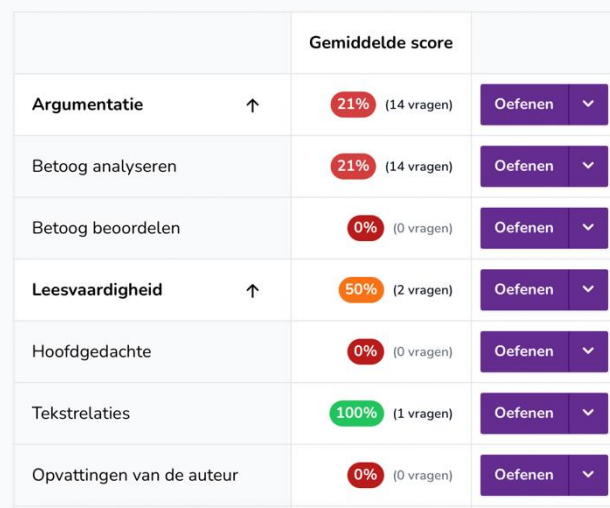

- $\rightarrow$  Achter de percentages wordt weergegeven hoeveel vragen er van het totale aantal beschikbare vragen zijn gemaakt voor dit onderwerp.
- $\rightarrow$  Door met de muis over een percentage te bewegen verschijnt een overzicht met de geoefende vragen en de behaalde scores voor die vragen.
- $\rightarrow$  Vind je een onderwerp erg lastig? Met de paarse knop 'oefenen' kun je direct verder met oefenen.

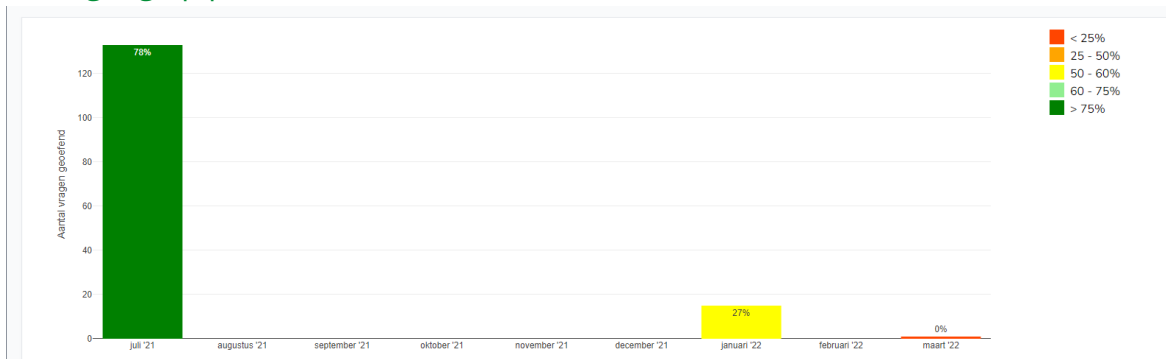

# <span id="page-11-1"></span>Voortgang op periode

- $\rightarrow$  Met de voorgang op periode kun je zien of je bent gegroeid in de afgelopen periode. Bovenin kun je aangeven voor welk vak en welk onderwerp je de voortgang op periode wilt zien.
- $\rightarrow$  De legenda geeft weer wat de kleuren betekenen. Het percentage geeft het aantal goed beantwoorde vragen van het aantal gemaakte vragen in die periode (maand) weer.

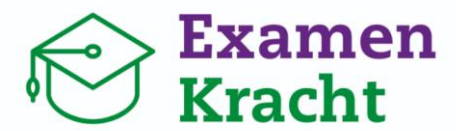

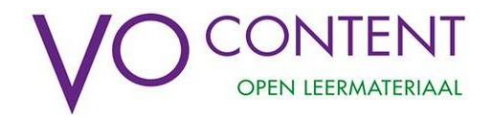

# <span id="page-12-0"></span>**Mijn taken**

Via de pagina '**Mijn taken**' (bovenin paarse balk) zie je de vragen of examens die jouw docent voor jou heeft klaargezet.

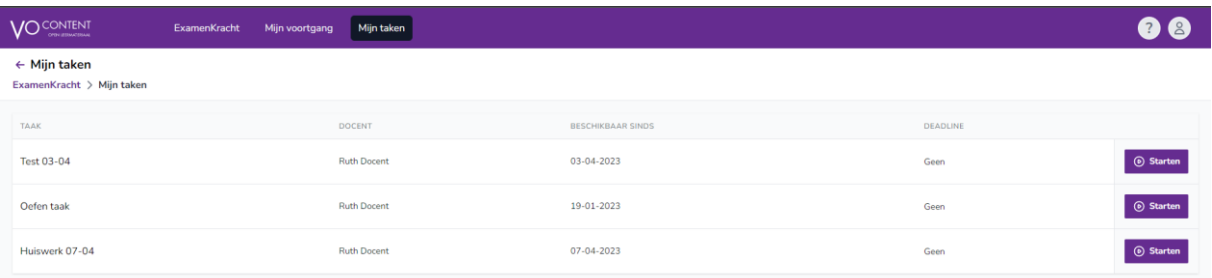

Na het oefenen beoordeel je jezelf en krijg je direct jouw resultaat te zien:

#### Resultaat voor taak: Taak voor demo

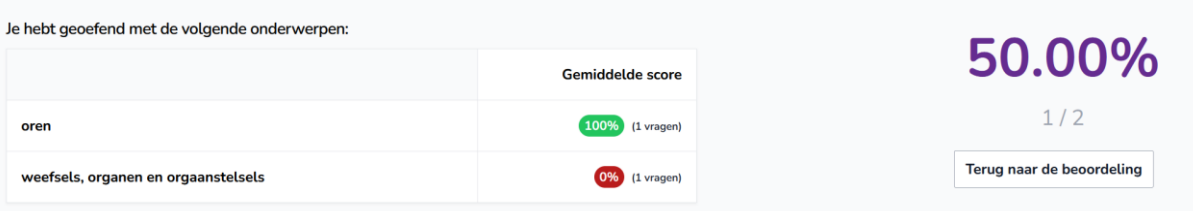

**We wensen je heel veel succes bij het oefenen van je examens!**